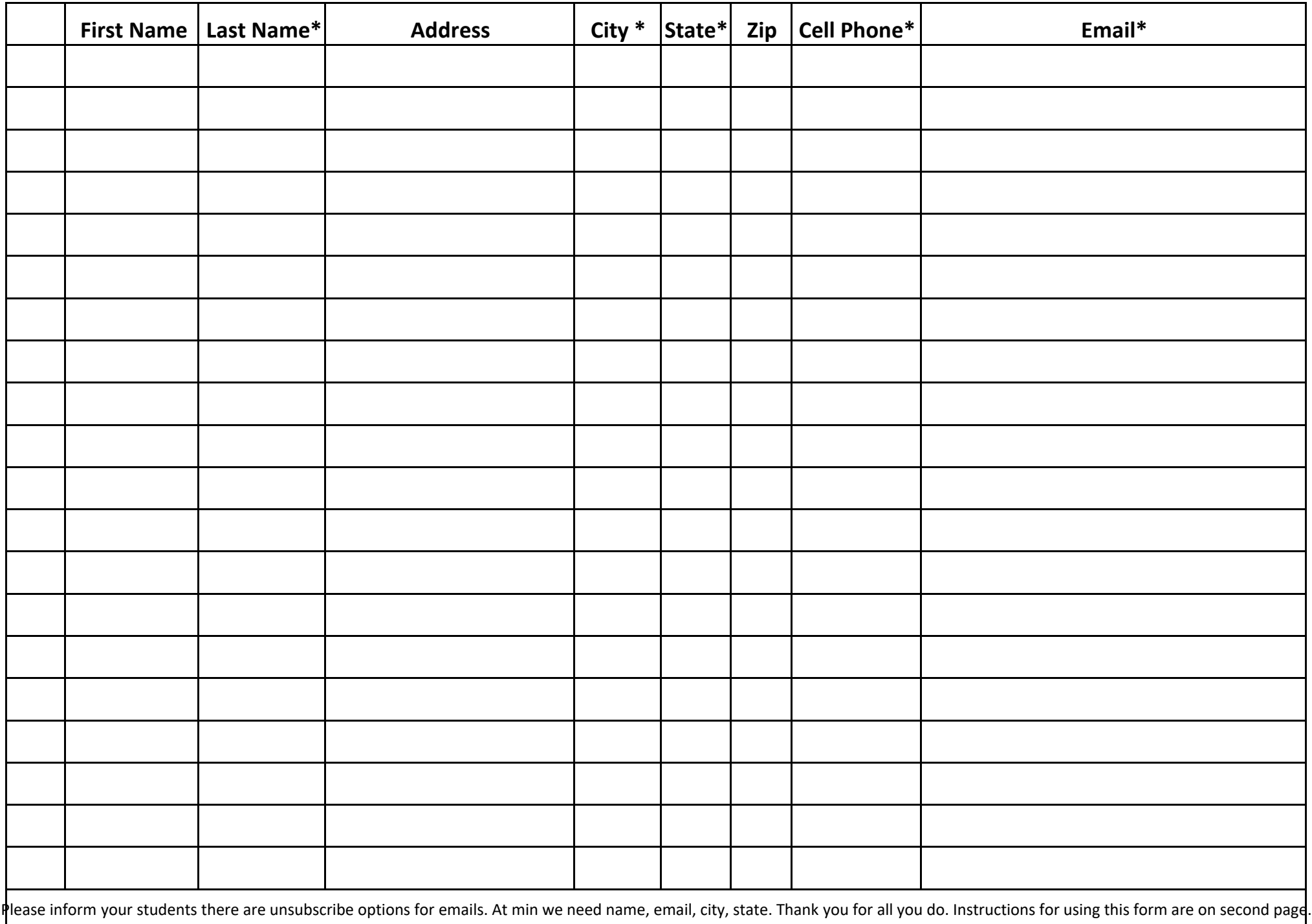

## **Instructions on Fillable PDF Form**

- 1. Click on link
- 2. Download it.
- 3. Save it rename it ( 2021 HJ Class Roster)so you can find it. I would save it to my desktop.
- 4. The Fillable fields will be highlighted in blue.
- 5. Once you save it you can open it and add or delete names.
- 6. Submit/Upload Roster at week 5 to HHLM

## **Instructions on Excel Form**

- 1. Click on link
- 2. Download it.
- 3. Save it rename it ( 2021 HJ Class Roster)so you can find it. I would save it to my desktop.
- 4. Once you save it you can open it and add or delete names.
- 5. Enable Editing
- 6. Submit/Upload Roster at week 5 to HHLM

## **Instructions on Word Doc Form**

- 1. Click on link.
- 2. Download it.
- 3. Save it rename it ( 2021 HJ Class Roster)so you can find it. I would save it to my desktop.
- 4. Once you save it you can open it and add or delete names.
- 5. Submit/Upload Roster on week 5 to HHLM.